Πώς να πάρετε ένα *Ανοικτό έμβλημα πιστοποίησης* (open badge) για τη συμμετοχή του σχολείου σας στην πιλοτική εφαρμογή του SELFIE;

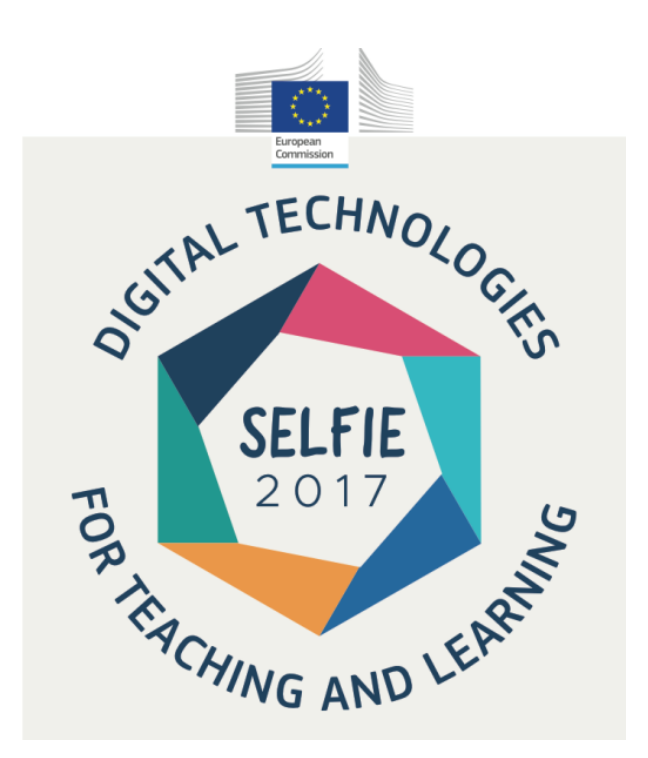

1. Για να μπορέσετε να λάβετε το *Ανοικτό έμβλημα πιστοποίησης*, θα πρέπει αρχικά να εγγραφείτε στην ιστοσελίδα EducaLAB Insignia:

<https://insignias.educalab.es/en>

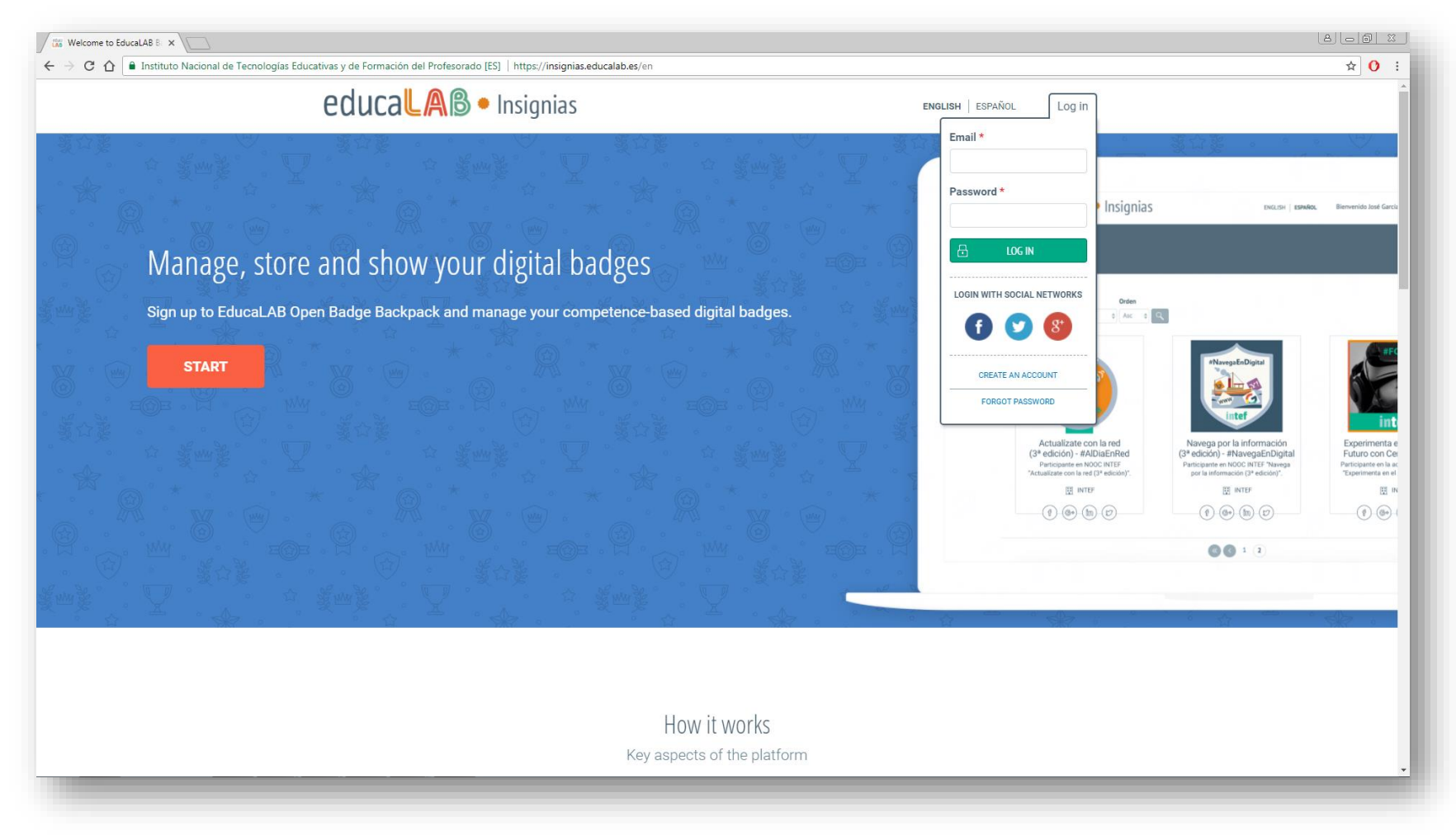

2. Στη σελίδα δημιουργίας νέου λογαριασμού, πρέπει να εισαγάγετε τον ίδιο λογαριασμό ηλεκτρονικού ταχυδρομείου που χρησιμοποιήσατε στην πλατφόρμα SELFIE.

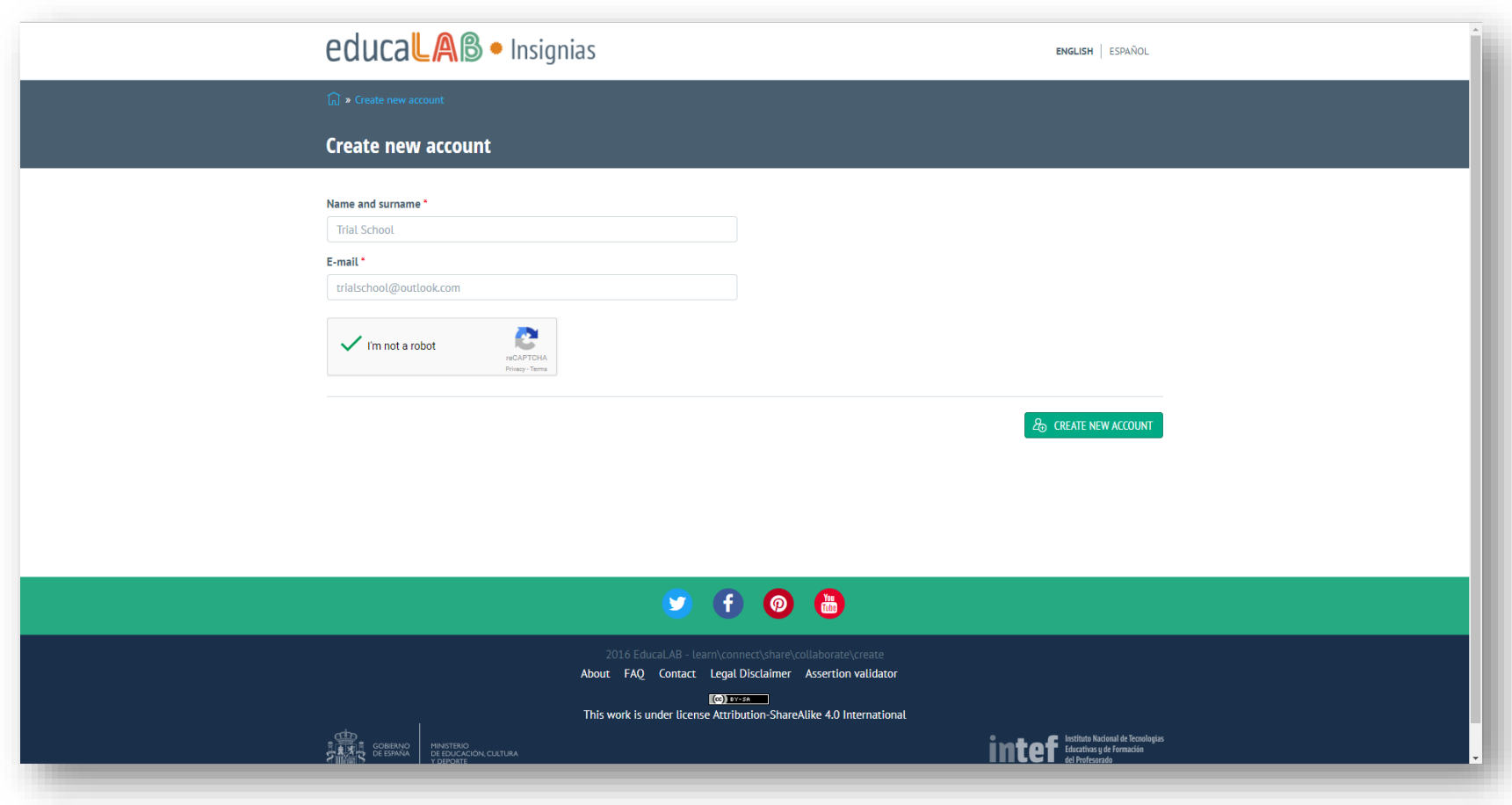

3. Αφού υποβάλετε την αίτησή σας για δημιουργία νέου λογαριασμού, θα λάβετε ένα μήνυμα στο ηλεκτρονικό σας ταχυδρομείο με έναν σύνδεσμο, ούτως ώστε να ολοκληρώσετε την εγγραφή σας.

Κάντε κλικ στον σύνδεσμο αυτό ή αντιγράψετέ τον και επικολλήστε τον (copy and paste) στη γραμμή διευθύνσεων του προγράμματος περιήγησής σας. Εάν δεν βλέπετε το μήνυμα αυτό στο ηλεκτρονικό σας ταχυδρομείο, ελέγξτε τον φάκελο spam.

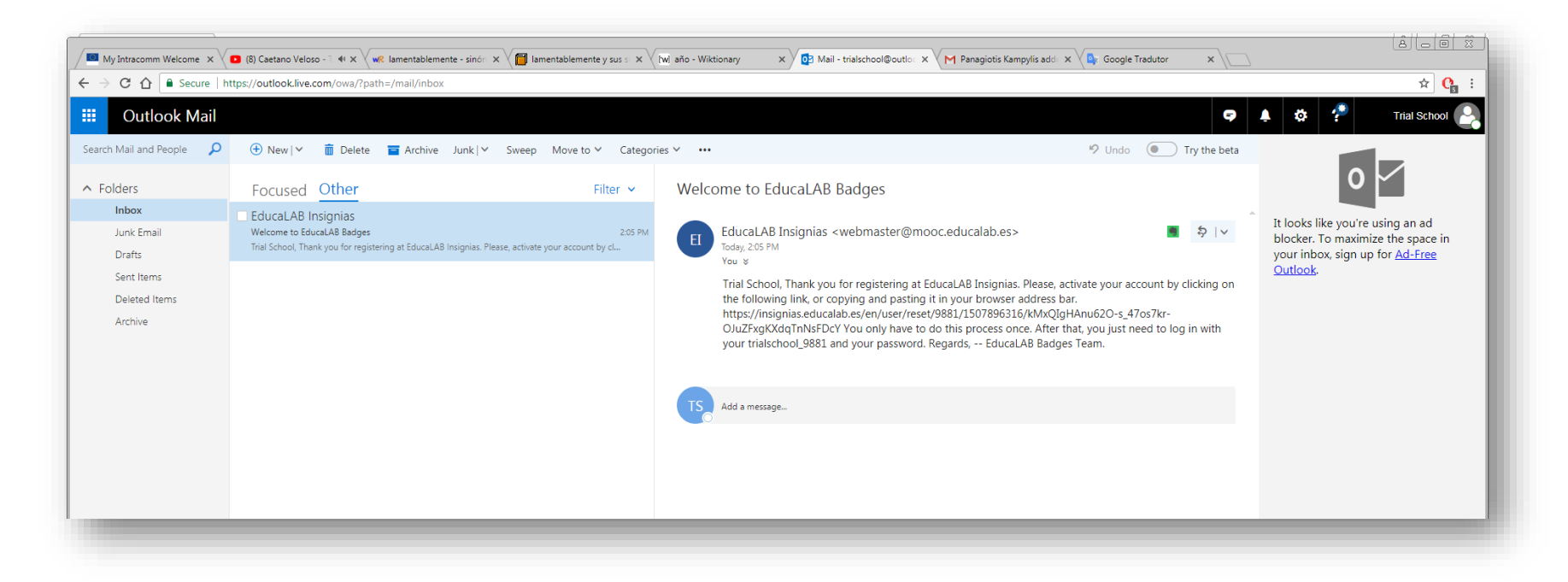

4. Ακολούθως θα μεταβείτε σε μια σελίδα όπως αυτή που φαίνεται πιο κάτω. Για να μπορέσετε να επεξεργαστείτε τα στοιχεία του σχολείου σας και να ορίσετε νέο κωδικό πρόσβασης, θα πρέπει πρώτα να κάνετε κλικ στο κουμπί «Log in».

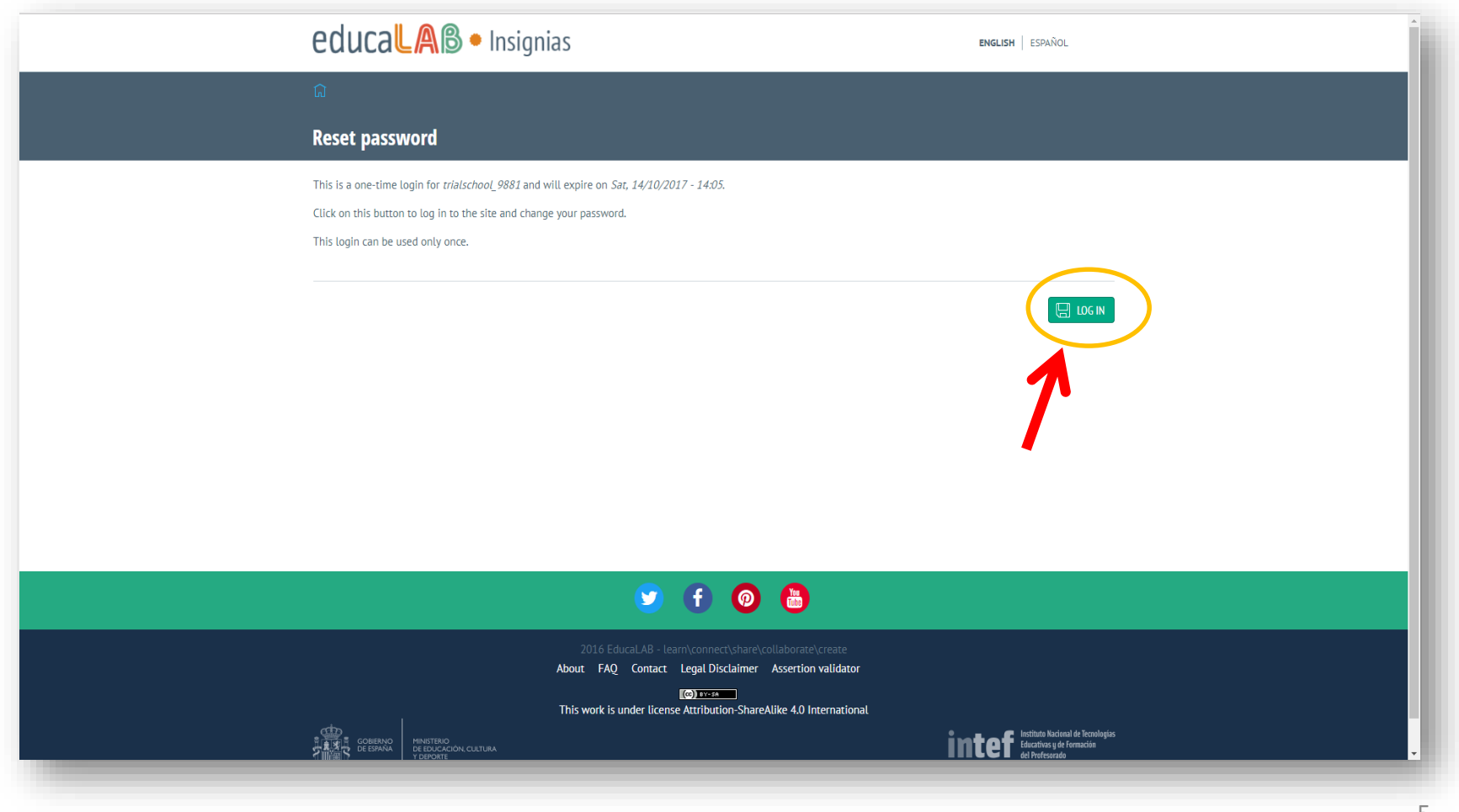

5. Εδώ μπορείτε να επεξεργαστείτε τα στοιχεία του σχολείου σας. Σημειώνεται ότι τα μόνα υποχρεωτικά πεδία είναι: "Name and surname", "E-mail address", και "Password".

## ΠΡΟΣΟΧΗ!!!

- Στο πεδίο "Name and surname" πρέπει να γράψετε το όνομα του σχολείου σας, όπως αυτό θα θέλετε να αναγράφετε στο *Ανοικτό έμβλημα πιστοποίησης*.
- Στο πεδίο "E-mail address" θα πρέπει να γράψετε την ίδια διεύθυνση ηλεκτρονικού ταχυδρομείου που χρησιμοποιήσατε στην πλατφόρμα SELFIE.

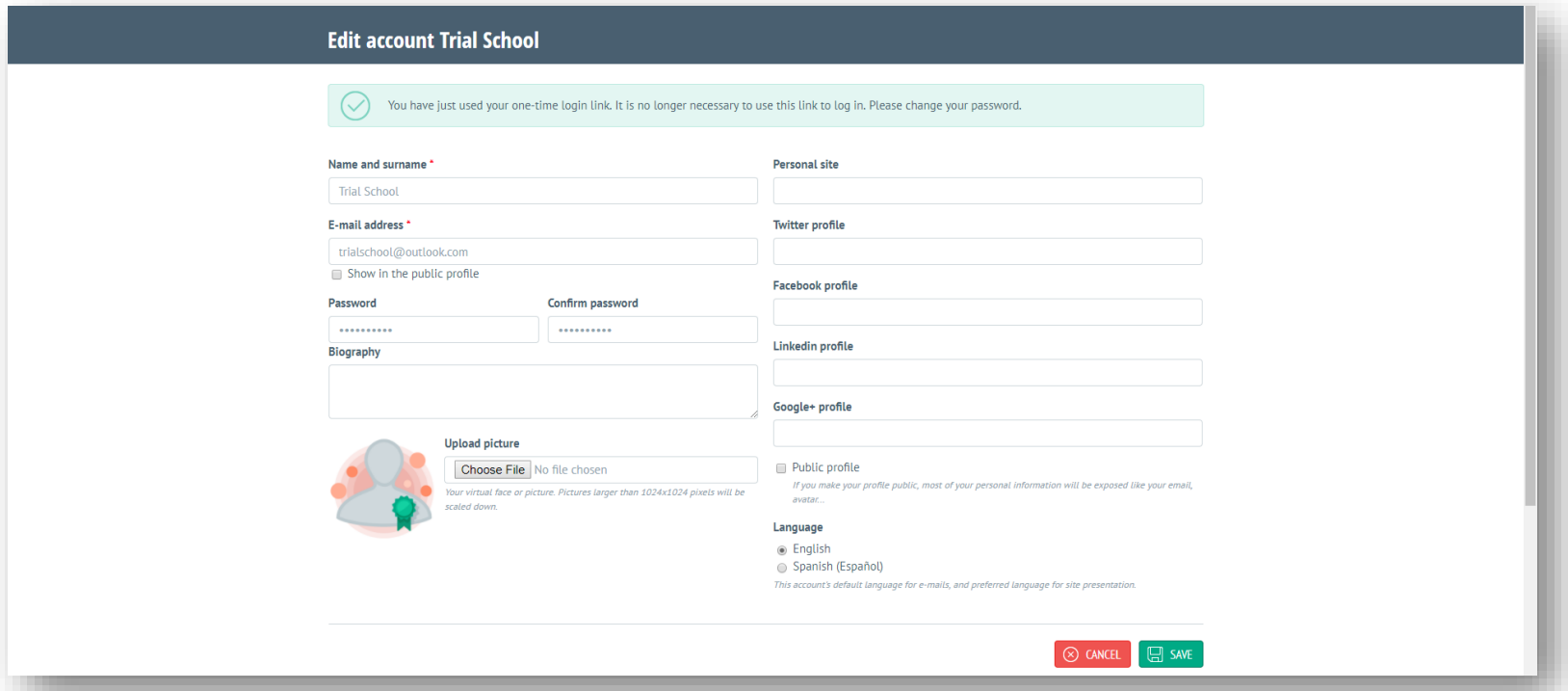

6

6. Αφού κάνετε κλικ στο κουμπί "SAVE", θα εμφανιστεί ένα μήνυμα που θα σας ενημερώνει ότι οι αλλαγές έχουν αποθηκευτεί. Τώρα μπορείτε να κλείσετε το παράθυρο του προγράμματος περιήγησης εάν θέλετε.

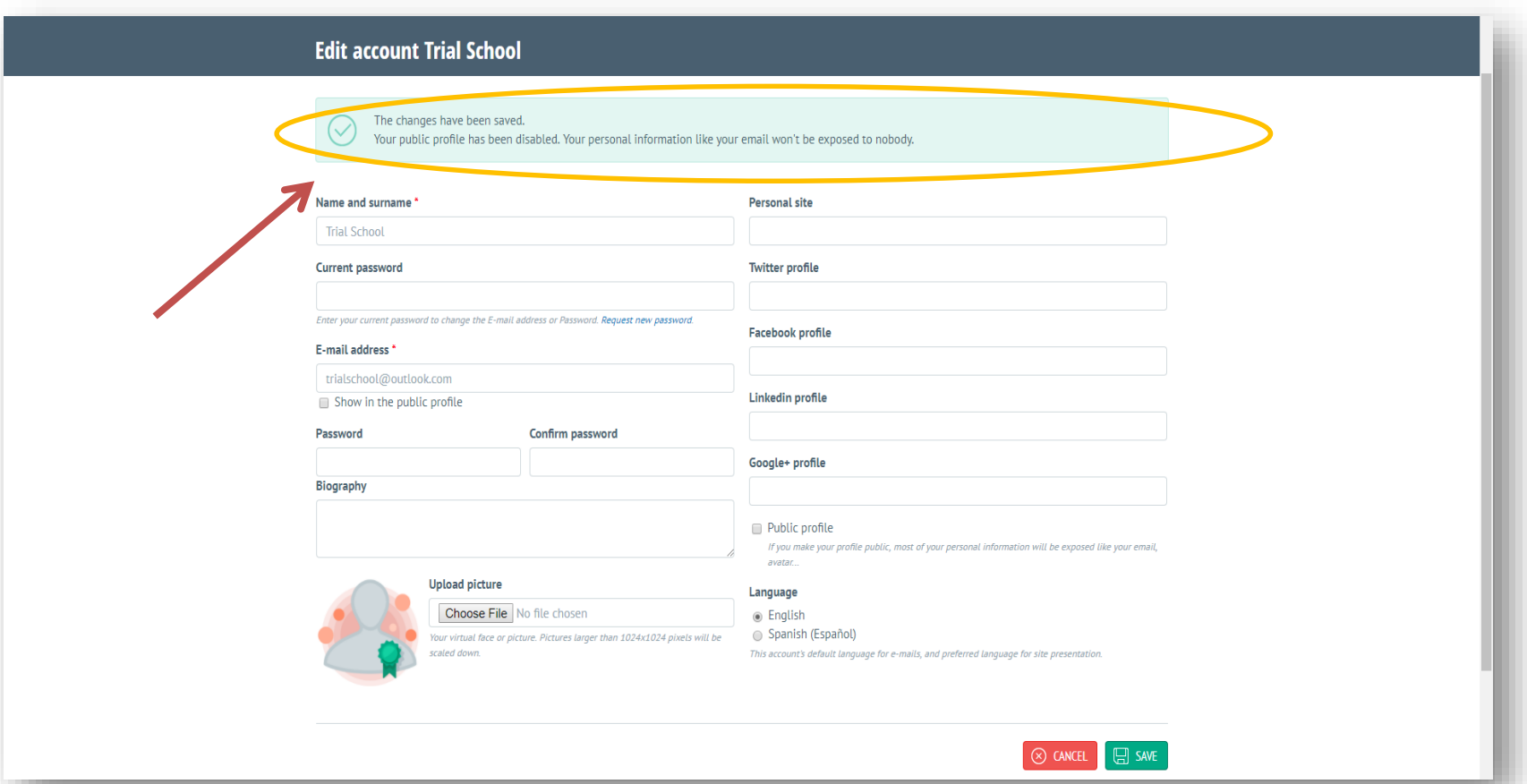

7. Μετά την εγγραφή σας, το *Ανοικτό έμβλημα πιστοποίησης* σας θα εκδοθεί με σειρά προτεραιότητας. Παρακαλώ όπως μας δώσετε χρόνο μιας εβδομάδας για να ολοκληρώσουμε την διαδικασία. Με την ολοκλήρωση της διαδικασίας, θα λάβετε ένα μήνυμα στο ηλεκτρονικό σας ταχυδρομείο, το οποίο θα σας ενημερώνει ότι το σχολείο σας έχει αποκτήσει το πρώτο *Ανοικτό έμβλημα πιστοποίησης* SELFIE.

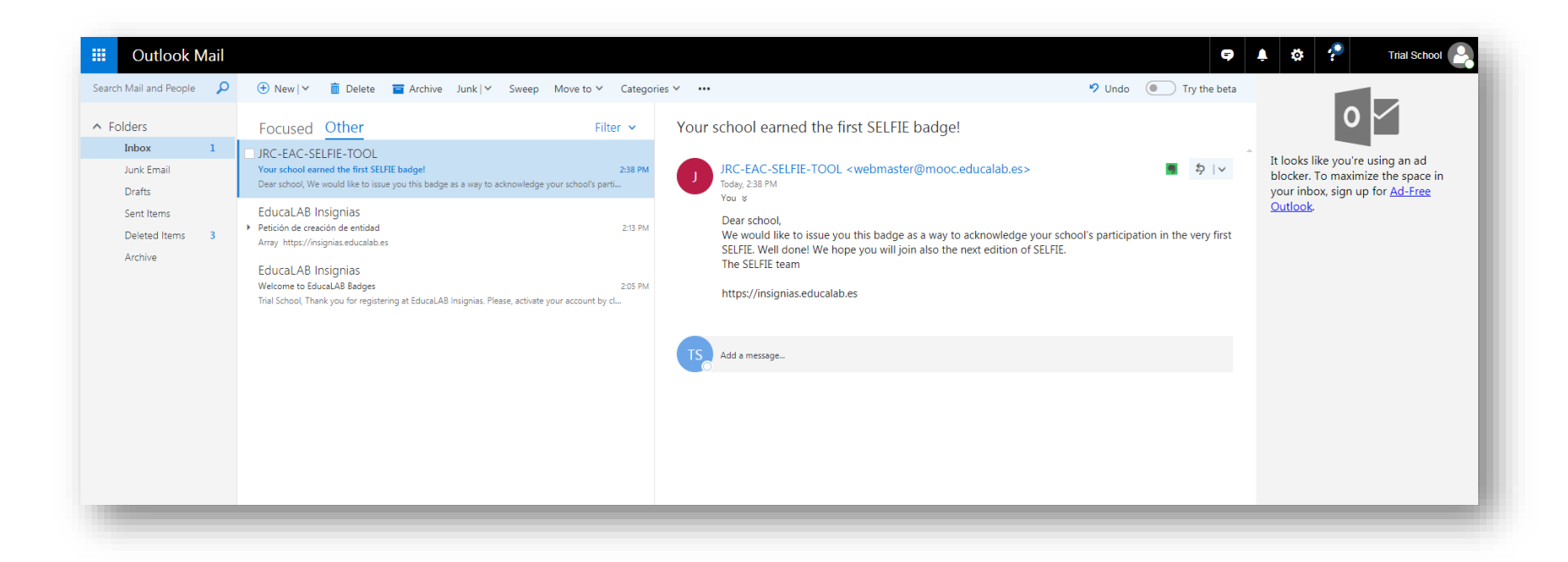

8. Προκειμένου να κατεβάσετε και να διαχειριστείτε το *Ανοικτό έμβλημα πιστοποίησης* του σχολείου σας, θα πρέπει να συνδεθείτε στην πλατφόρμα [https://insignias.educalab.ES/EN](https://insignias.educalab.es/en) και να κάνετε κλικ στον σύνδεσμο "My badges"

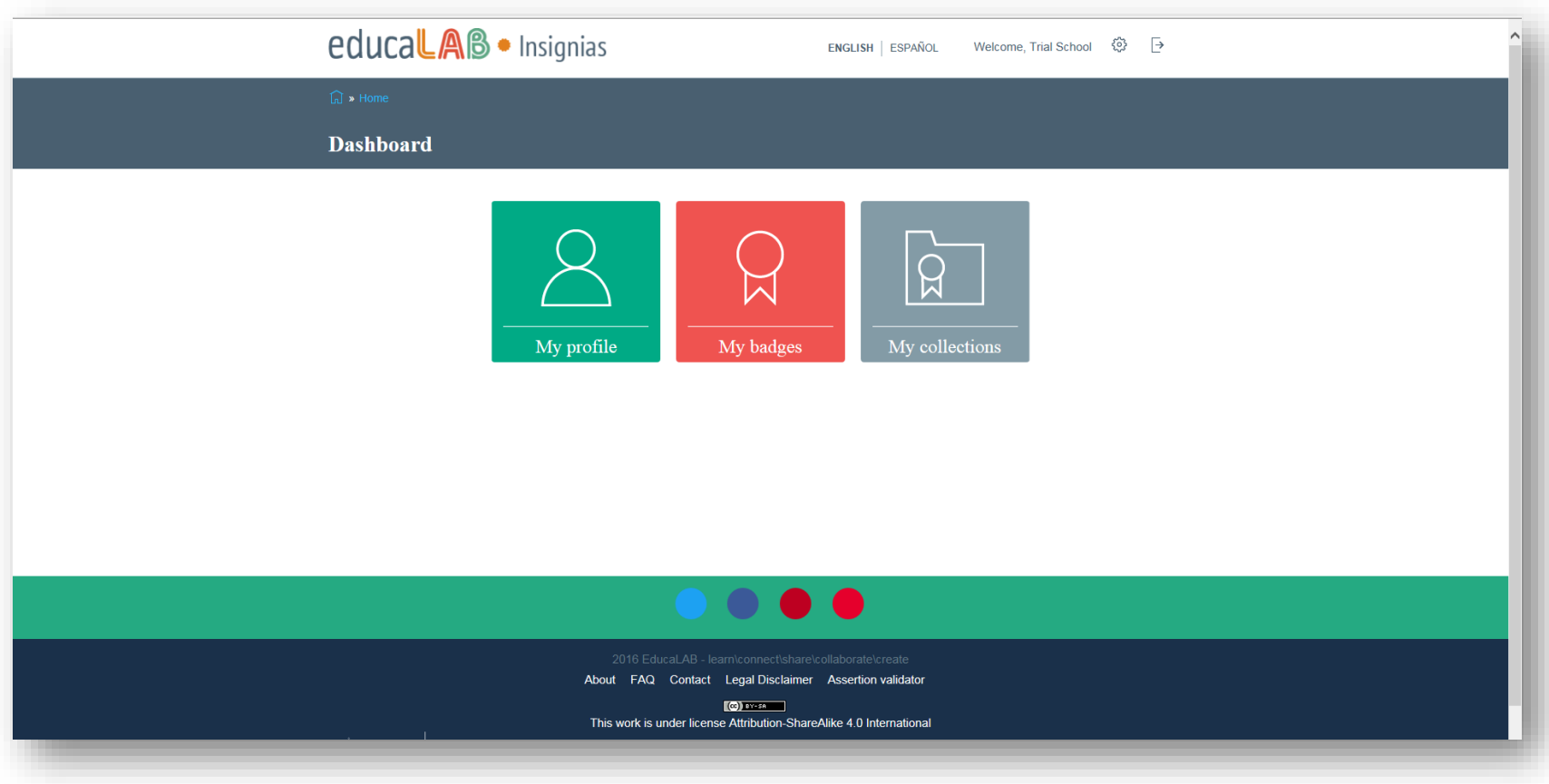

- 9. Εδώ θα βρείτε το πρώτο σας *Ανοικτό έμβλημα πιστοποίησης*: Το έμβλημα SELFIE 2017!
- 10. Μπορείτε να χρησιμοποιήσετε την πλατφόρμα EducaLAB για να συλλέξετε όλα τα *Ανοικτά εμβλήματα πιστοποίησής* σας. Επιπρόσθετα, μπορείτε αν θέλετε να μοιραστείτε τα εμβλήματά σας στα μέσα κοινωνικής δικτύωσης, χρησιμοποιώντας τα αντίστοιχα εικονίδια κάτω από το κάθε έμβλημα.

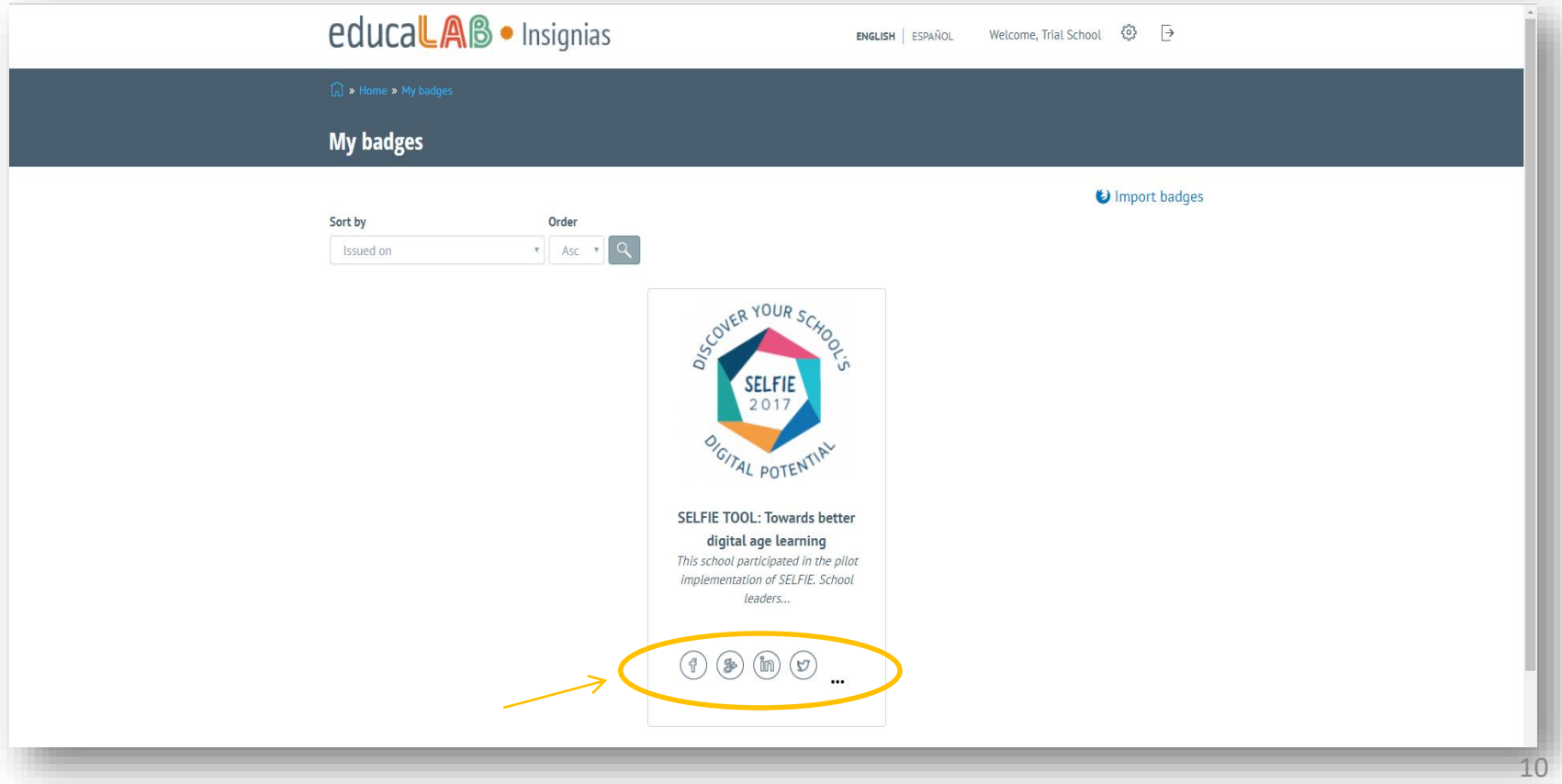

Η πλατφόρμα EducaLAB ακολουθεί όλα τα τεχνικά πρότυπα για *Ανοικτά εμβλήματα πιστοποίησης* (Open Badges) του οργανισμού Mozilla, έτσι μπορείτε να μεταφέρετε (export) ένα έμβλημα σε άλλες αντίστοιχες πλατφόρμες (Open Badge Backpacks). Για να το κάνετε αυτό, ακολουθήστε τη διαδικασία που περιγράφεται στις ακόλουθες διαφάνειες.

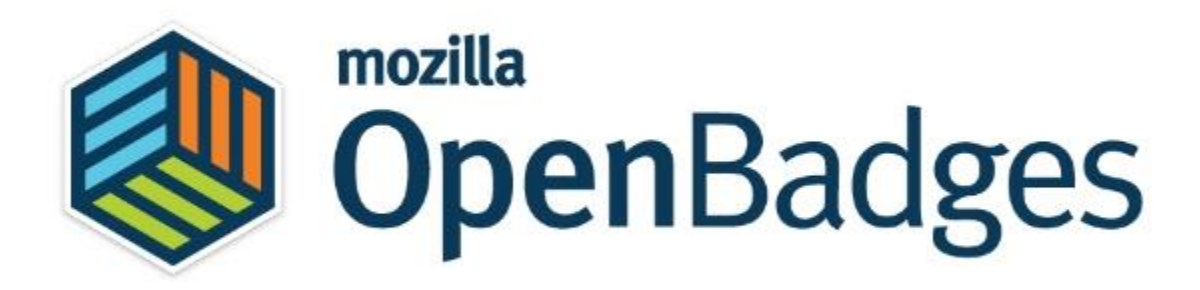

A. Αρχικά πρέπει να κάνετε εγγραφή στην ιστοσελίδα [https://Backpack.openbadges.org/Backpack/Signup](https://backpack.openbadges.org/Backpack/Signup), εισάγοντας και πάλι στη διεύθυνση ηλεκτρονικού ταχυδρομείου την ίδια διεύθυνση που χρησιμοποιήσατε στην πλατφόρμα SELFIE.

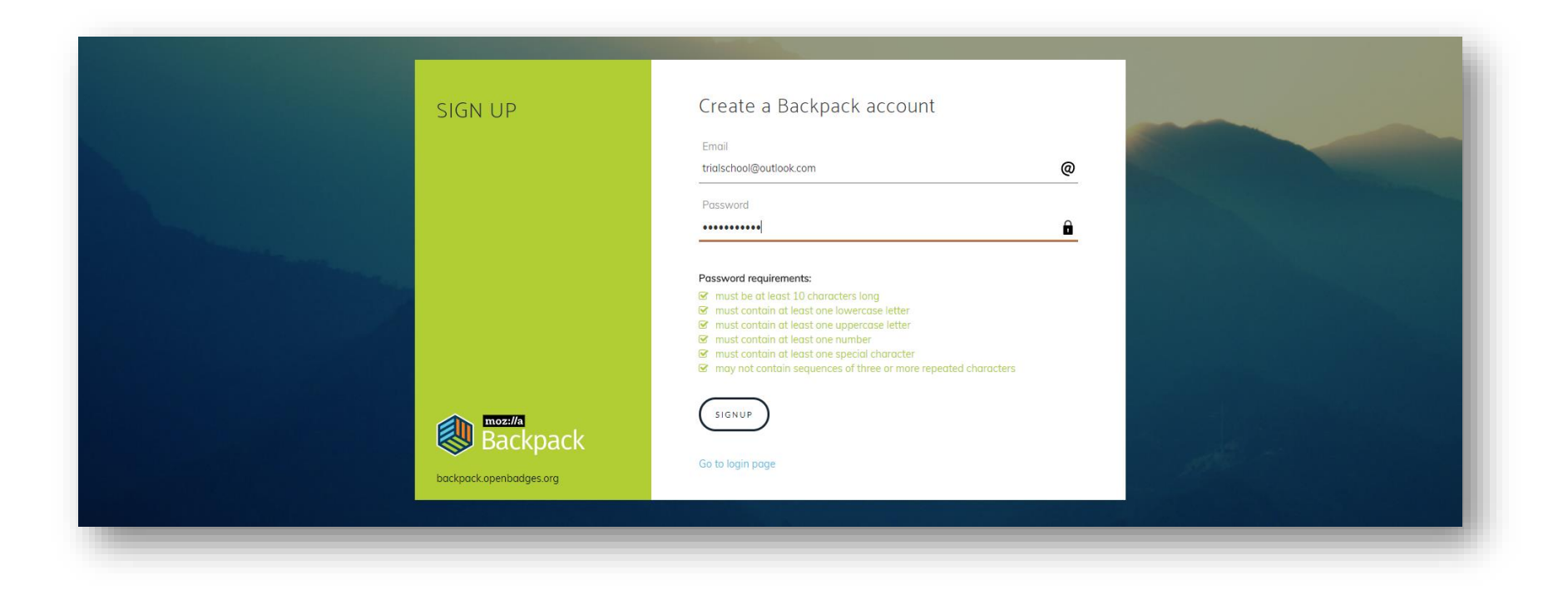

B. Πηγαίνετε στην πλατφόρμα EducaLAB, στα *Εμβλήματά* σας (My badges) και κάντε κλικ στις τρεις τελείες στην κάτω δεξιά γωνία του εμβλήματος. Στη συνέχεια, κάντε κλικ στον σύνδεσμο "Export to Mozilla".

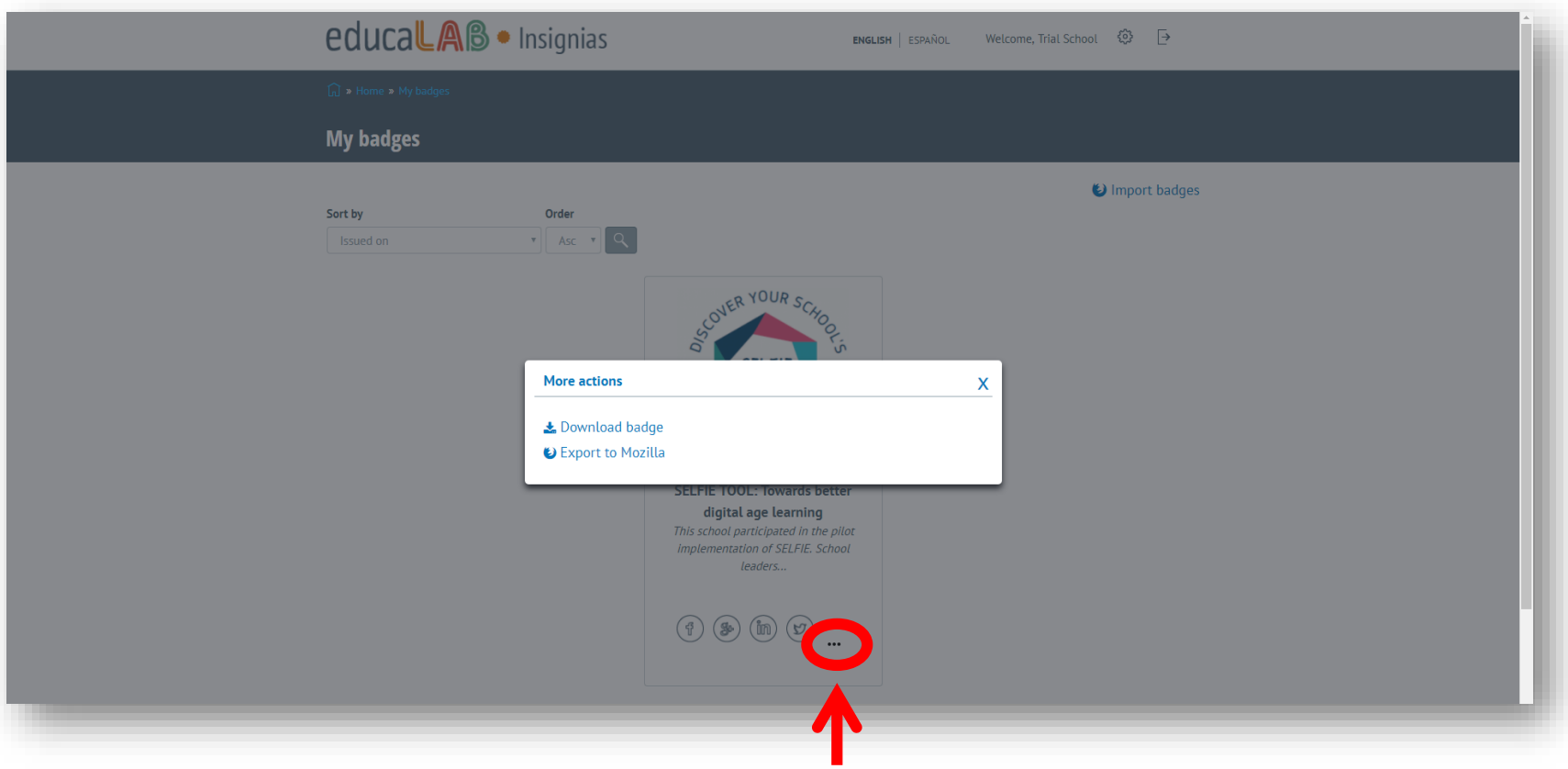

C. Ακολούθως, χρειάζεται να δώσετε τα ίδια στοιχεία σύνδεσης που δώσατε προηγουμένως στο βήμα Α, όταν κάνατε εγγραφή στην ιστοσελίδα [https://Backpack.openbadges.org/Backpack/Signup](https://backpack.openbadges.org/Backpack/Signup)

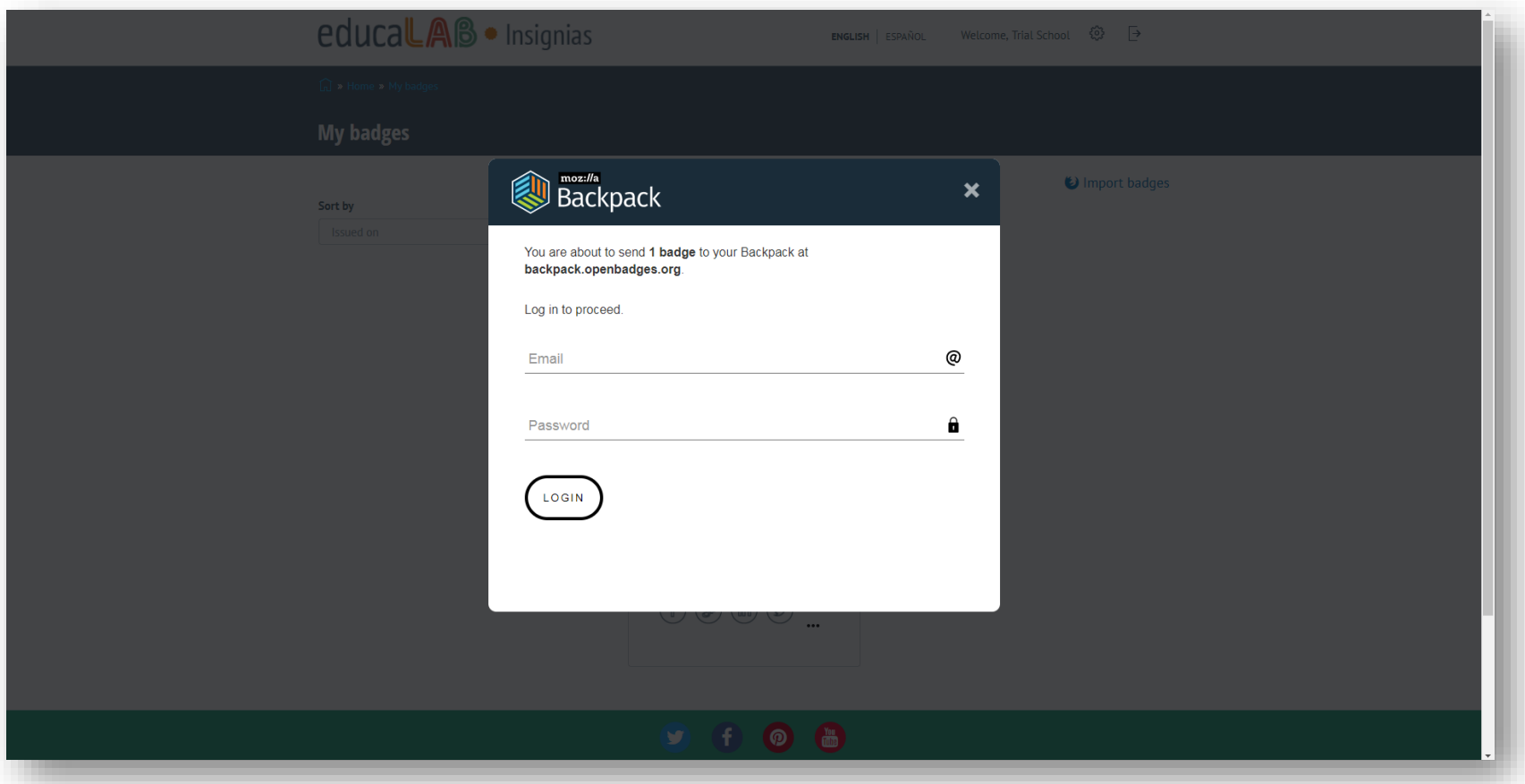

D. Είστε έτοιμοι! Εδώ μπορείτε να δείτε το *Ανοικτό έμβλημα πιστοποίησής* σας, όπως αυτό εμφανίζεται στο Mozilla Backpack.

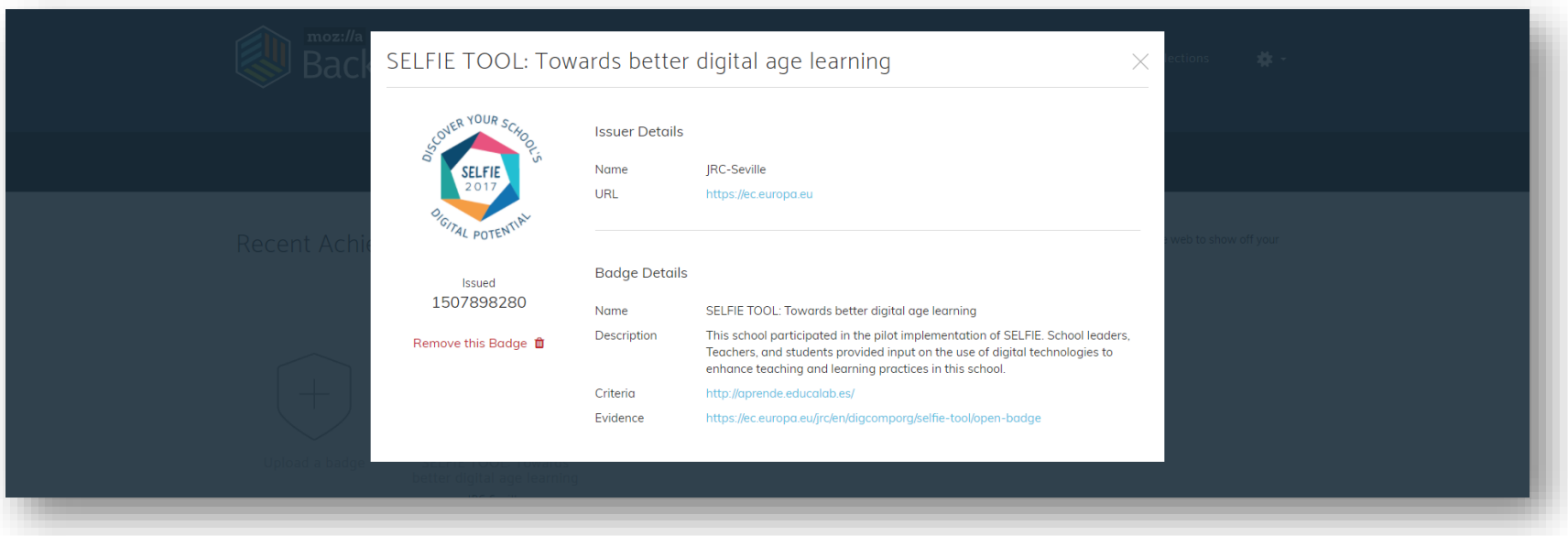